# SprintRay Pro

### Guide for printing DIBS transfer trays

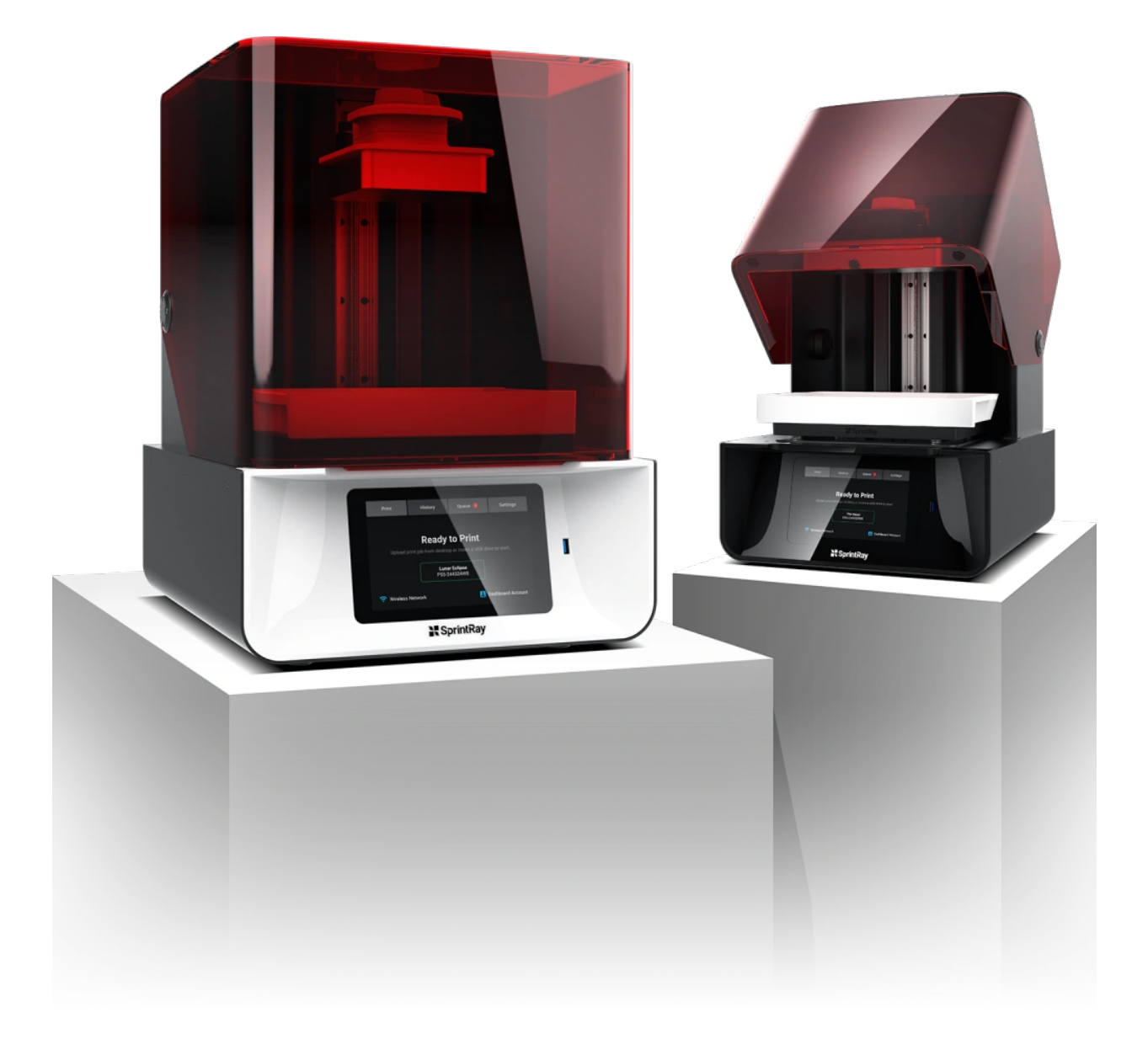

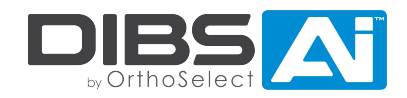

## RECOMMENDED COMBINATION

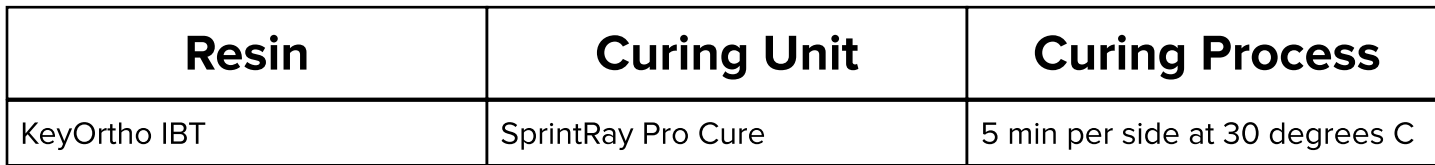

Note: If you want to use a different resin or curing unit, please consult your customer success manager for recommendations.

## PRINTING

#### 1. Export the tray(s) from the DIBS AI Software

In step 8 of the DIBS AI software, make your selections and export the transfer tray(s)

- Thickness: If you are using the recommend combination above, you should export the tray(s) at 1.35mm thickness. Once you've done a few cases you can play around with this number, but 1.35mm is a good starting point.
- Flat Base: Select flat base if you'd like for the transfer tray(s) to have a flat base. If you would not like to print with a flat base, the trays will look more contoured and you will need to print with supports. We recommend starting with a flat base as you are learning the 3D printing process.
- Emboss Patient's Name: Select this option if you'd like for the STL file(s) to have the patient's name embossed on the side.
- Section Tray(s): Select this option if you'd like the software to automatically section the trays into halves.

If you want to deviate from any of these options or if the tray isn't successfully exported through the software with the selections you've made, you can click 'Send to OrthoSelect for correction' and we will create STL files for you to print based on your preferences.

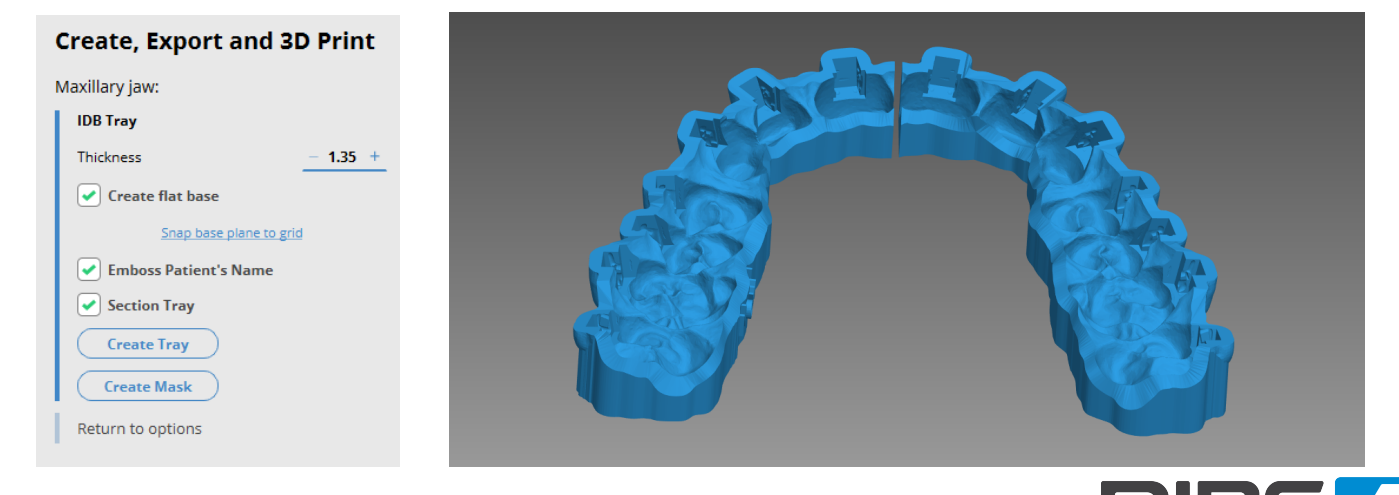

#### 2. Import the STL files into RayWare and send the print job to SprintRay Pro

- 1. Once you have exported the STL file(s) and completed the case, they will be found using this file path; This PC > Documents > OrthoSelect > 04 Export .
- 2. Once you have located the STL files, click [HERE](https://support.sprintray.com/hc/en-us/articles/360024005593) for a guide on how to send a print job to the SprintRay Pro.

## **AFTER PRINTING**

#### Post-Printing Recommendations

For instructions on how to properly clean and cure the transfer trays, please go to dibsai.com/resource-library, enter password dibs1234 to gain access, navigate to 'Post-Printing Manual' under '3D Printing', and open that PDF.

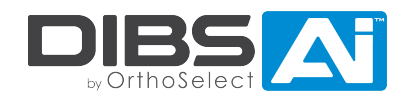